## Maybank 2e Module

[1.0]

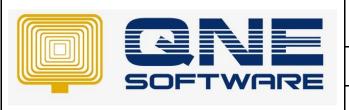

### **QNE TIPS**

Product: QNE Optimum Version: 1.00

Doc No :1 Page No: 1 of 7

| REV. No | Nature of Change  | Prepared By | Prepared Date | Reviewed & Approved by |
|---------|-------------------|-------------|---------------|------------------------|
| 1.0     | Maybank 2E module | Faradyana   | 14/10/2021    |                        |
|         |                   |             |               |                        |
|         |                   |             |               |                        |
|         |                   |             |               |                        |
|         |                   |             |               |                        |
|         |                   |             |               |                        |
|         |                   |             |               |                        |
|         |                   |             |               |                        |
|         |                   |             |               |                        |
|         |                   |             |               |                        |
|         |                   |             |               |                        |
|         |                   |             |               |                        |
|         |                   |             |               |                        |

**Amendment Record** 

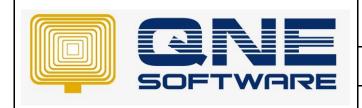

| QNE TIPS              |                 |  |  |
|-----------------------|-----------------|--|--|
| Product : QNE Optimum | Version: 1.00   |  |  |
| Doc No : 1            | Page No: 2 of 7 |  |  |

#### **SCENARIO**

How to create payment using Maybank 2e module

Please be informed that Maybank2E (M2E) is **an internet banking platform from Maybank**, designed specifically for corporate/companies to perform online transactions.

#### **SOLUTION**

1. Turn on MAYBANk 2e Module

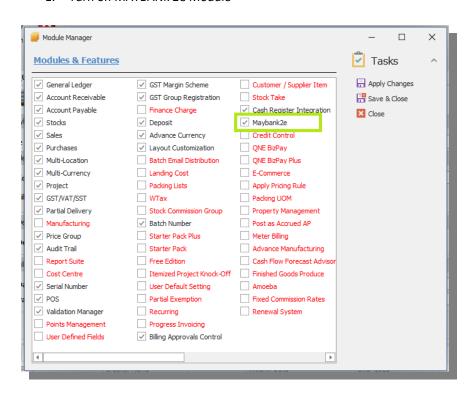

2. Create Supplier with Bank details as below

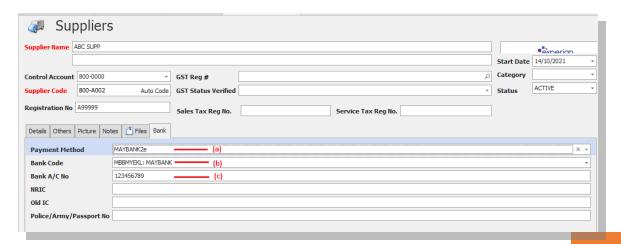

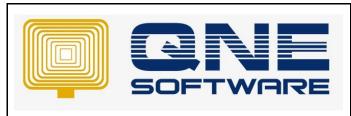

| QNE TIPS              |                 |  |  |
|-----------------------|-----------------|--|--|
| Product : QNE Optimum | Version: 1.00   |  |  |
| Doc No : 1            | Page No: 3 of 7 |  |  |

a) Create Payment Method in General ledger → payment method.
 By default, system already create Maybank2e account

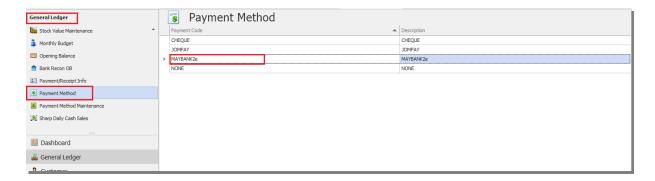

b) Create Bank Code in Supplier → Bank tab → Bank Code → click new

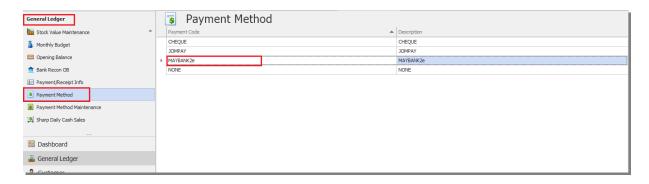

You can check BNM swift code here : <a href="https://www.theswiftcodes.com/malaysia/">https://www.theswiftcodes.com/malaysia/</a>

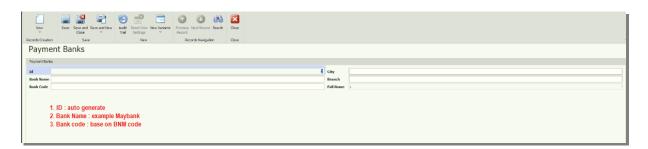

c) Keyin Supplier Bank Account

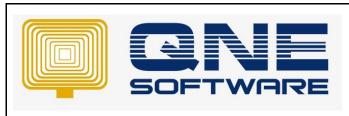

| QNE TIPS              |                 |  |
|-----------------------|-----------------|--|
| Product : QNE Optimum | Version: 1.00   |  |
| Doc No : 1            | Page No: 4 of 7 |  |

3. Create new Form Of Payment in General ledger → Payment Method maintenance Here we can create TT for bank transfer method other thank CASH & CHEQUE

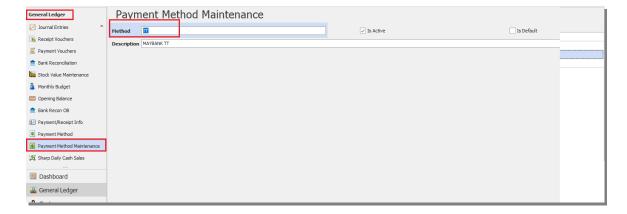

4. Create 1 purchase transaction

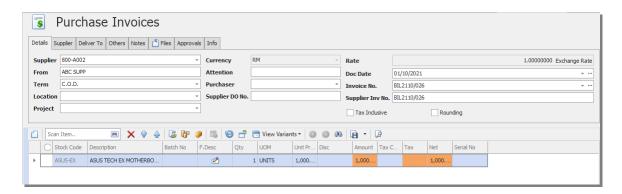

Create Paybill and knock off the Purchase invoice Please note of the highlight field

PAYMENT METHOD: MAYBANK2E

PAYMENT BY: <which bank we use to transfer>

FORM OF PAYMENT: TT

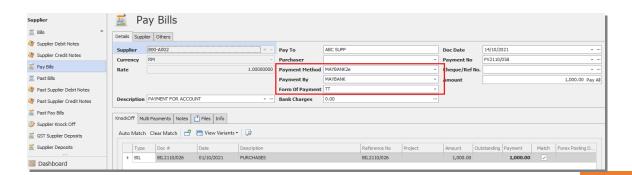

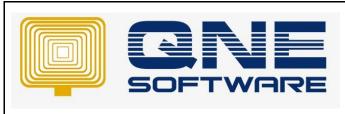

| QNE TIPS              |                 |  |
|-----------------------|-----------------|--|
| Product : QNE Optimum | Version: 1.00   |  |
| Doc No : 1            | Page No: 5 of 7 |  |

6. To create maybank 2E document, go to Tools → Data Integrations → Maybank 2e

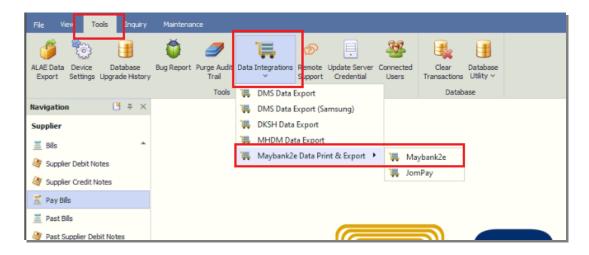

7. Keyin details as below

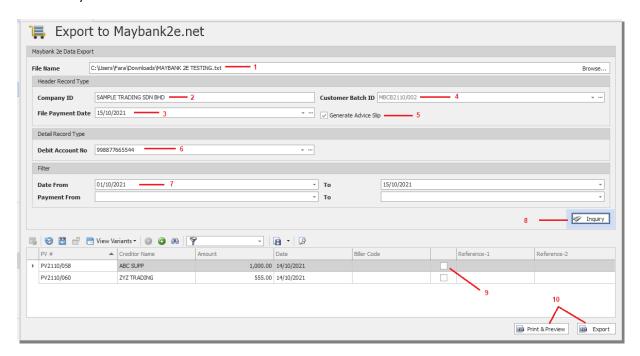

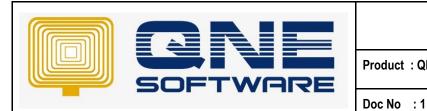

# QNE TIPS Product : QNE Optimum Version: 1.00

Page No: 6 of 7

| 1.  | Select location to save TXT file                                               |  |  |
|-----|--------------------------------------------------------------------------------|--|--|
| 2.  | Keyin full company name                                                        |  |  |
| 3.  | Select file payment date. Example today date                                   |  |  |
| 4.  | Customer batch ID will auto generate (can set in maintenance → running number) |  |  |
| 5.  | Advice slip in TXT                                                             |  |  |
| 6.  | Keyin company bank account number . can set as default                         |  |  |
| 7.  | Select date range to inquiry pay bill list or can select by document code      |  |  |
| 8.  | Click inquiry. System will display pay bill transaction                        |  |  |
| 9.  | Tick to select which pay bill need to generate                                 |  |  |
| 10. | Print & preview: if you wish to check details before export                    |  |  |
|     | Export : to generate TXT files                                                 |  |  |

#### 8. Preview format will show as below

| Maybank2e.net Export Details |                |           |         |              | .0/21 10:09:45 AM |
|------------------------------|----------------|-----------|---------|--------------|-------------------|
| Customer Batch ID:           | [MBCB2110/002] |           |         | 15/1         | ADMIN             |
|                              |                |           |         |              | Page 1 of 1       |
| PAYMENT CODE                 | CREDITOR NAME  | BANK CODE | A/C NO  | PAYMENT DATE | AMOUNT            |
| PV2110/058                   | ABC SUPP       | MBBMYEKL  | MAYBANK | 14/10/2021   | 1000.00           |
| 1 records printed            |                |           |         | Total :      | 1,000.00          |

9. Export TXT files will show as below

10. If you tick "Generate advice slip" system will auto generate 1 TXT files as below

11. Once Done, you can upload TXT files to maybank 2E websites